Alright Windows guys, here's how to set up the house printers:

## **Ed Wing Printer**

First, click on this link to go to the driver installer website.

[http://support.ricoh.com/bb/html/dr\\_ut\\_e/re2/model/imc2000/imc2000.htm](http://support.ricoh.com/bb/html/dr_ut_e/re2/model/imc2000/imc2000.htm)

It should look like this:

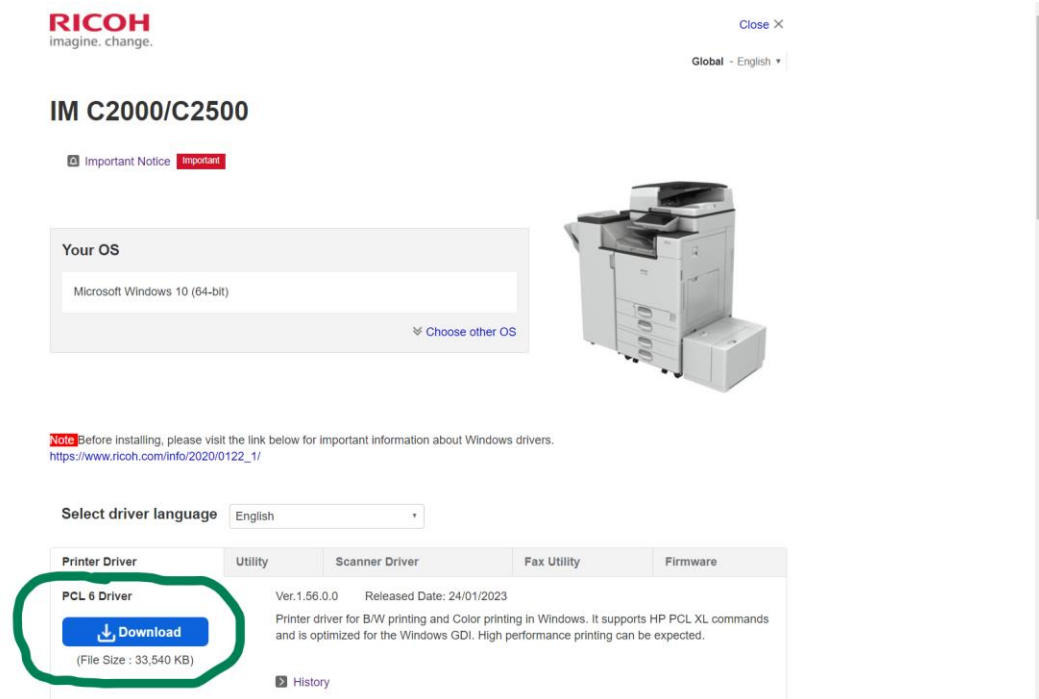

Then, make sure that you chose the correct OS for your device. (Windows 10/11)

After selecting the correct OS, download the PCL 6 Driver to your computer. (Circled in green above)

Next, open the file explorer, head to the downloads folder, and find the downloaded application. Should look something like this:

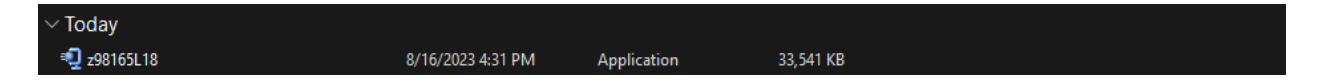

Click to open the application and it should open to look like this:

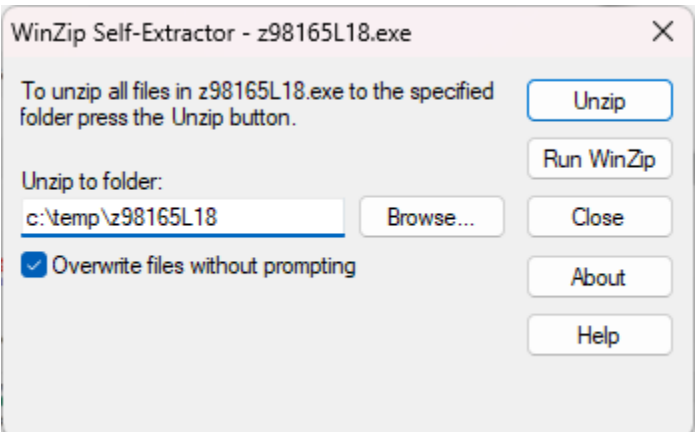

Click "Unzip" and wait for the file to unzip. When done, close the window.

Now, hit the Windows button and search for "Control Panel."

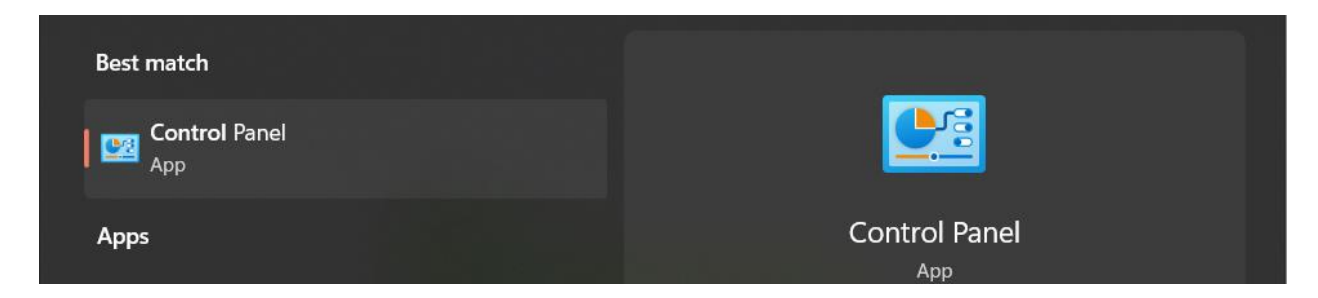

Open the control panel, then click on "view devices and printers."

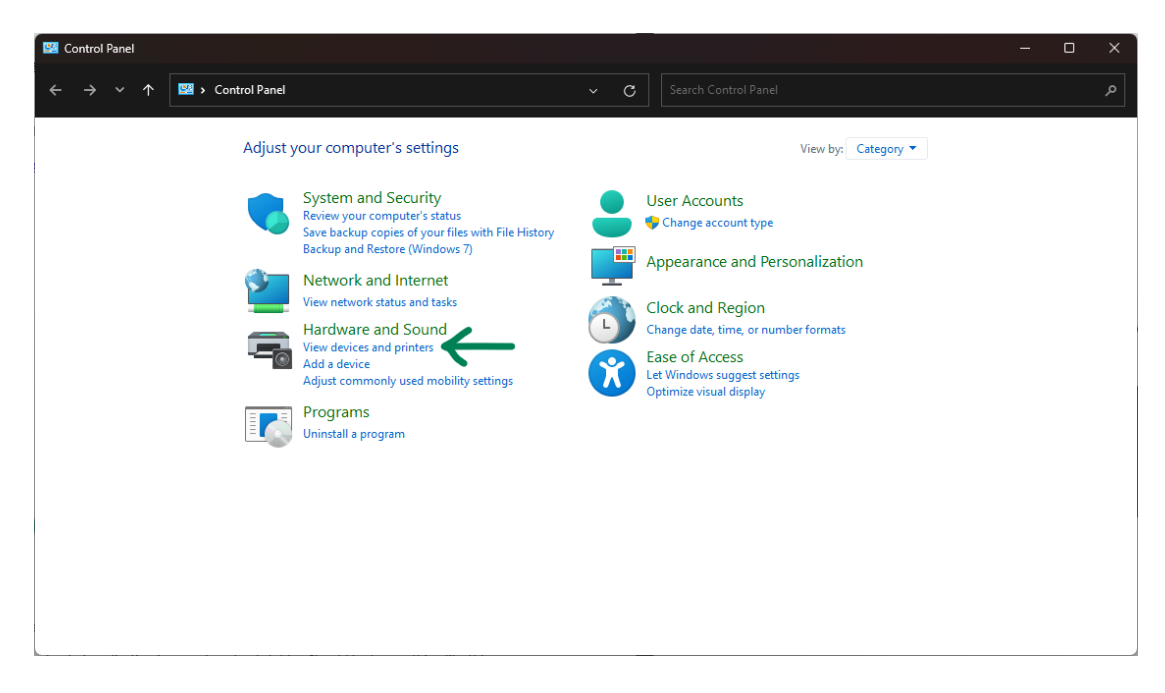

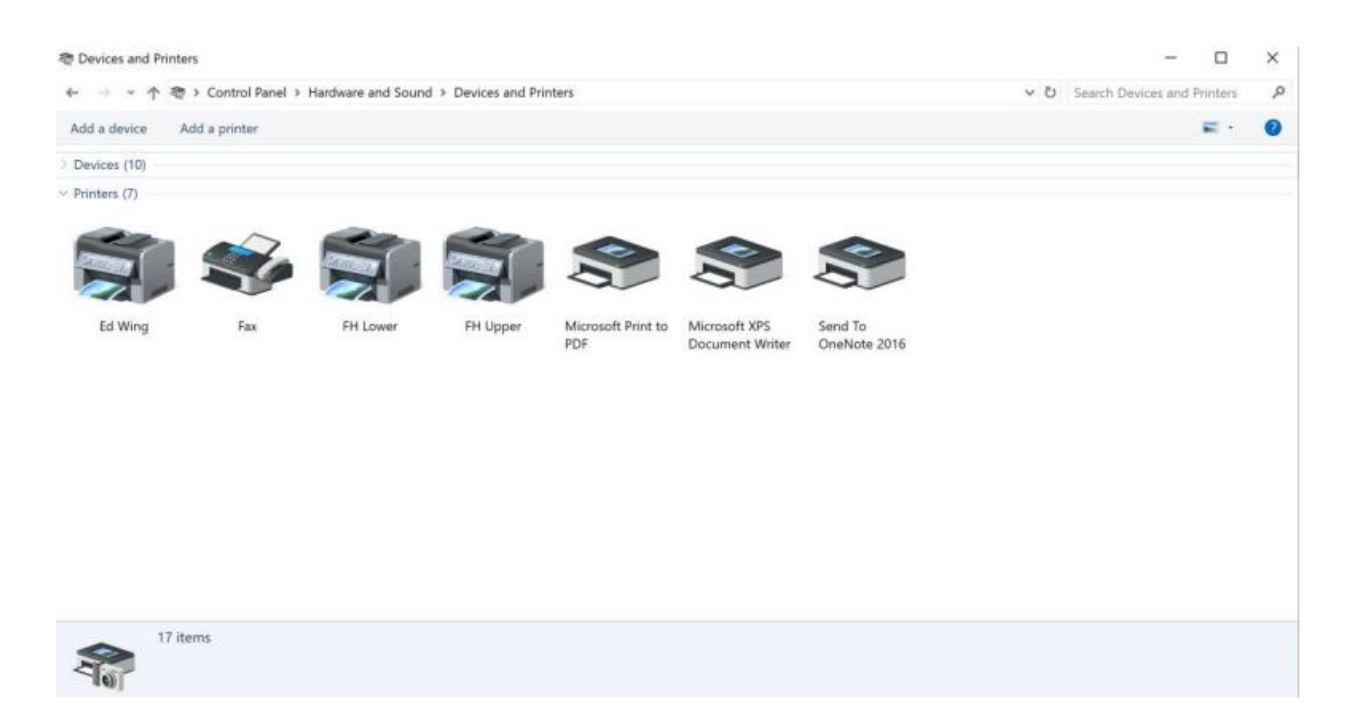

Windows 10/11 look different here, but I'll show Windows 10 for clarity.

Click "Add a printer." Once the window looks like this, click "The printer I wanted wasn't listed."

**College** 

Add a device

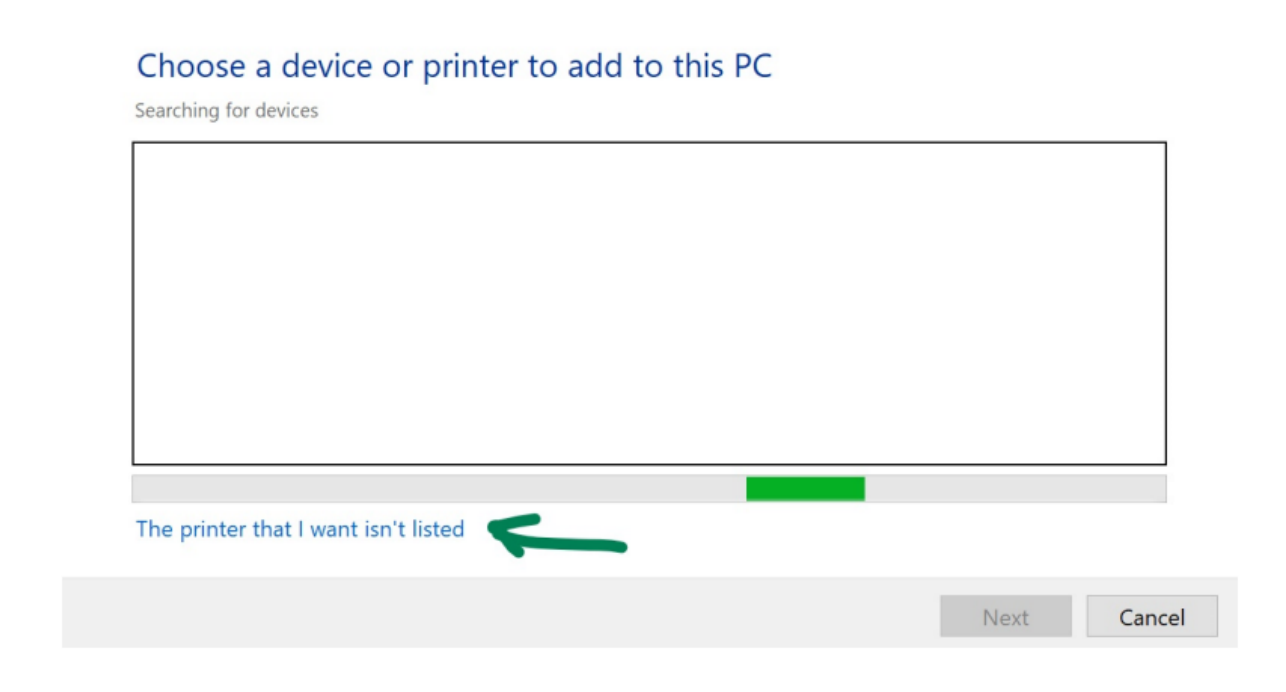

On the resulting window, select the "Add a printer using TCP/IP address" option and then click next.

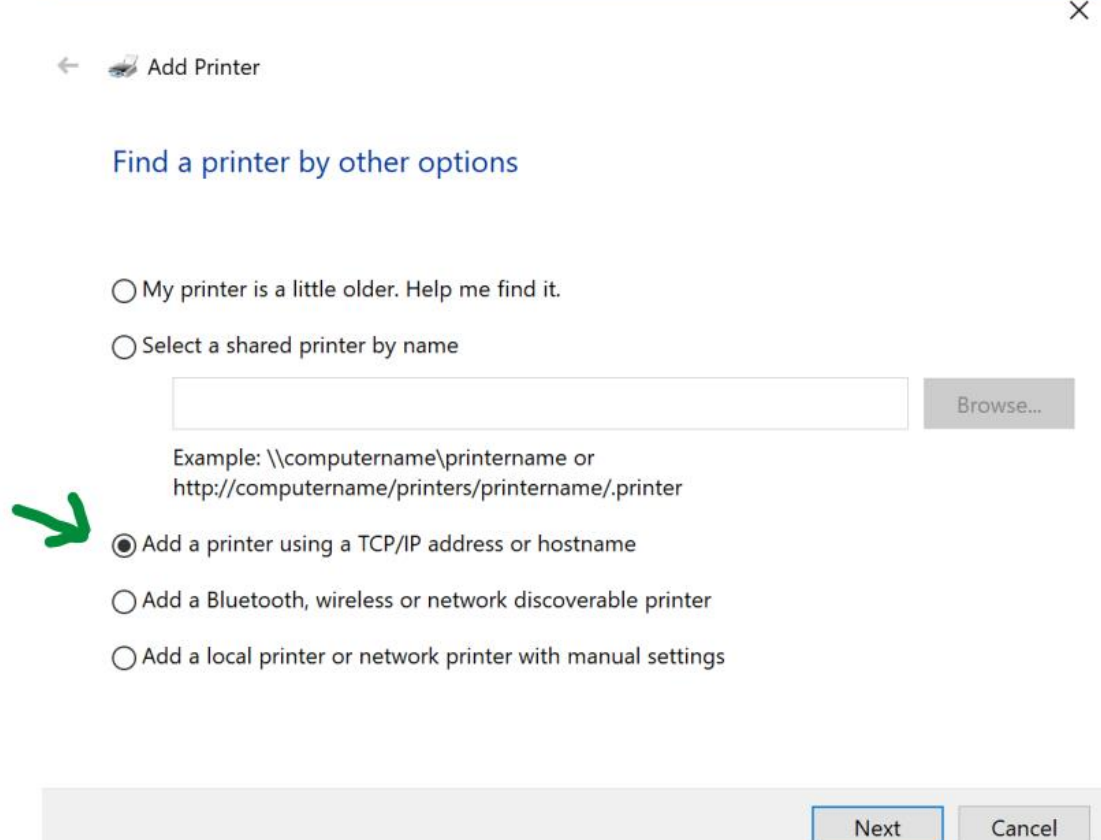

On the next window, select "TCP/IP Device" for Device Type, then type the IP address for the Ed Wing printer into the "Hostname or IP Address" field.

Ed Wing IP: 192.168.1.92

Make sure that the "Query the printer" checkbox is unselected, then click next.

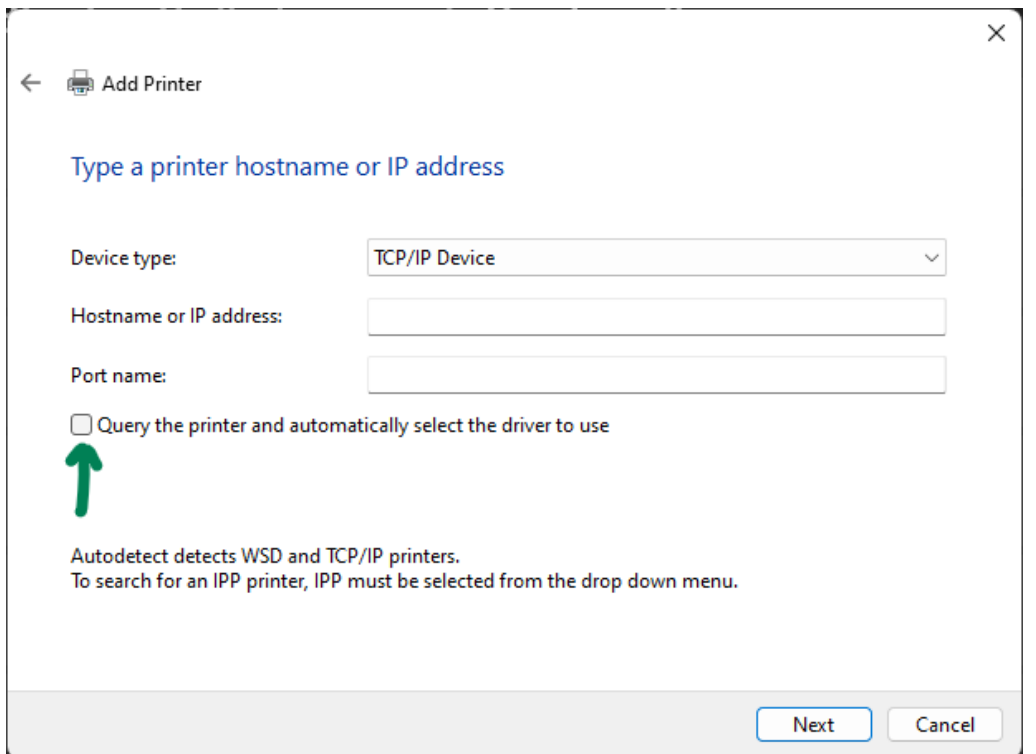

This next window is where you will set the driver. First click the "Have Disk…" button in the bottom left. This window should pop up. Copy this: c:\temp\z98165L18\disk1 and paste it into the "Copy manufacturer's files from:" box. Make sure there is not a space before or after the text, then click next.

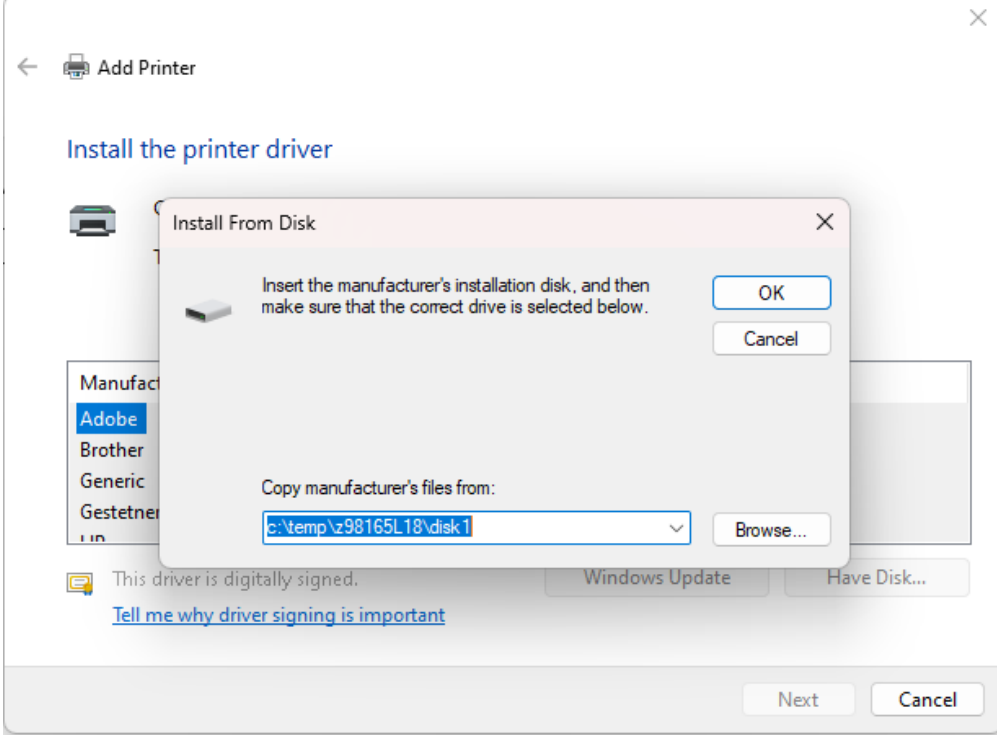

On the "Manufacturer" list, scroll down and select "SAVIN". Then on the "Printers" list to the right, choose the "SAVIN IM C2500 PCL 6" driver. Once you have that selected click next.

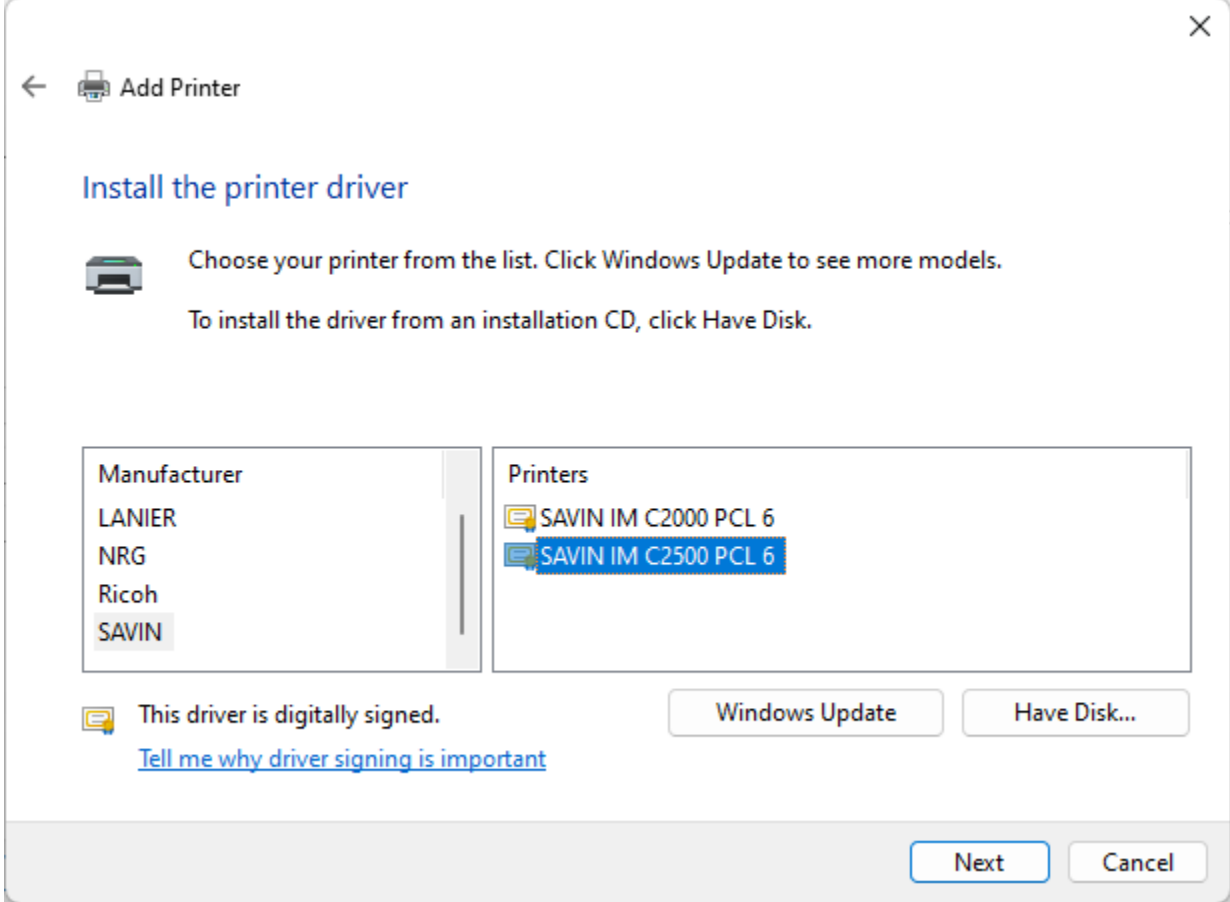

If a prompt asks you: "Which version of the driver do you want to use?", select "Replace the current driver", then click next.

On the next window, name the printer something like "Ed Wing Printer" to make sure you don't get it confused with the other FH printers.

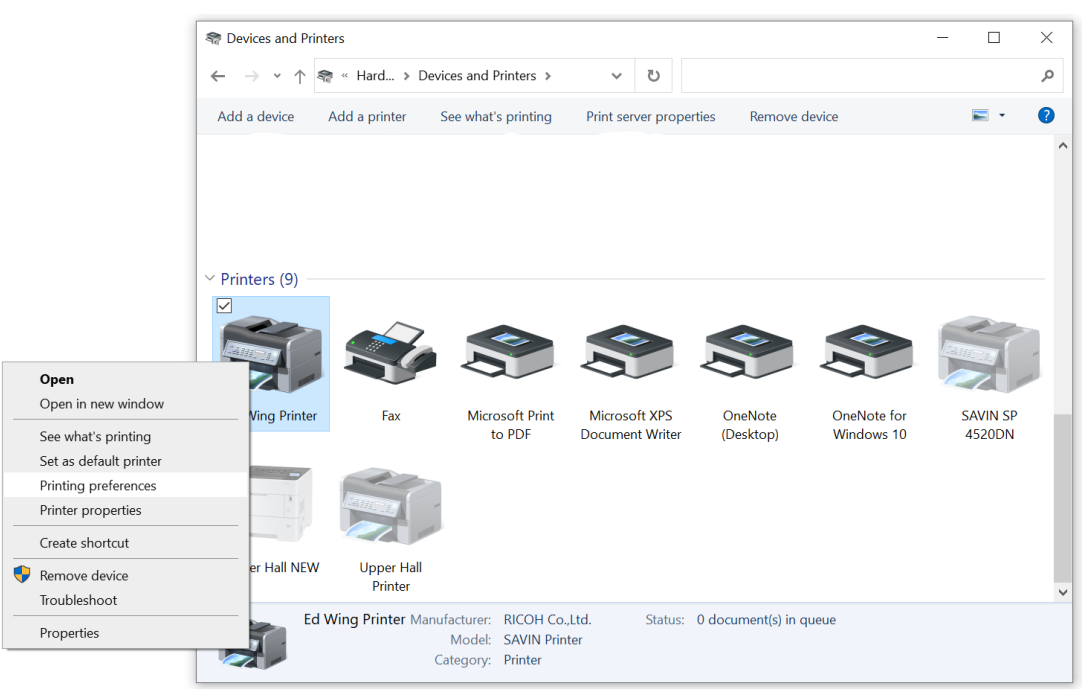

Go back to the Devices and Printers window and right click on the printer you just named.

Click on "Printing preferences".

When you get to this page, select "Detailed Settings" at the top, then select "Job Setup" in the menu

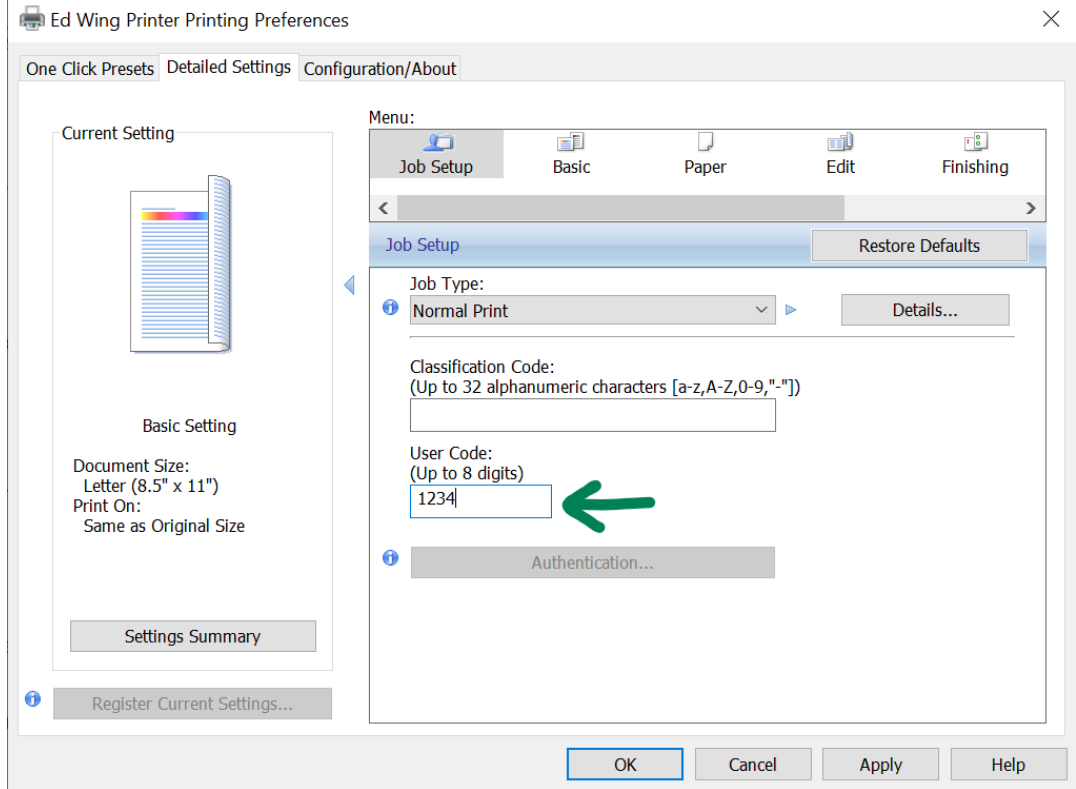

Type in your User Code that I emailed to you to the "User Code" box, then click "OK".

Now your computer is set up to use the Ed Wing Printer.